# **Hướng dẫn sử dụng phần mềm TOPO**

# **Khảo sát và lập bản đồ địa hình**

# Chương 1 : GIỚI THIỆU CHUNG

Nhằm phục vụ công tác thiết kế (thiết kế đường, kênh, đê đập, san nền...). Cần tiến hành khảo sát và thành lập bản đồ địa hình. Đây là bước hết sức quan trọng, quyết đinh rất nhiều đến kết quả của quá trình thiết kế sau này. Trước đây quá trình khảo sát và thiết kế gần như tách biệt nhau (xét trên phương diện một hệ thống thông tin), việc giao tiếp giữa 2 quá trình được thực hiện thủ công: kết quả của công tác khảo sát được chuyển sang công tác thiết kế trên cơ sở các sổ đo, bản đồ giấy hoặc các tập tin bản đồ trên máy thuần tuý về mô tả hình học, rất ít hoặc không có các thông tin về địa hình số. Người thiết kế gần như phải thực hiện lại một số công đoạn về nhập dữ liệu địa hình, gây lãng phí về thời gian và công sức.

Để tư đông hoá việc giao tiếp giữa hai quá trình khảo sát và thiết kế, công ty Hài Hoà đã nghiên cứu thiết kế và cho ra đời phầm mềm Topo là một chương trình phần mềm trợ giúp quá trình khảo sát và lập bản đồ địa hình số. Các bản đồ địa hình do Topo lập ra chứa đựng đây đủ các thông tin về địa hình, trên cơ sở đó, người thiết kế tiến hành được công việc của mình luôn, bỏ qua giai đoạn nhập dữ liệu trung gian, tiết kiêm thời gian, công sức và đảm bảo tính chính xác, thống nhất của dữ liêu.

Phầm mềm Topo chạy trong môi trường AutoCAD 14 hoặc AutoCAD 2000 với hệ thống menu, hộp thoai bằng tiếng Việt, có hệ thống trợ giúp trực tuyến rất thuận tiên cho người sử dung khi cần tra cứu cách sử dung.

# 1.1 BỘ PHẦN MỀM GỒM CÓ

01 đĩa CD + 01 khoá cứng + 01 sách hướng dẫn sử dụng.

Yêu cầu phần cứng và hệ điều hành:

- Máy tính Pentium hoặc cao hơn RAM tối thiểu 64MB, HDD 1GB
- Hệ điều hành Window 9x hoặc Window 2000 có phần mềm AutoCAD 14 hoặc 2000.

## 1.2 CÁC BƯỚC TIẾN HÀNH CÀI ĐĂT CHƯƠNG TRÌNH

- Lắp khoá cứng vào cổng máy in.
- Cài đặt từ đĩa CD-ROM (file *setup.exe* trong bộ cài) tuỳ theo AutoCAD 14 hoặc 2000 để chay bộ cài tương ứng.
- Kết thúc quá trình cài, khởi động lại máy tính nếu là cài lần đầu tiên để chương trình nhận khoá cứng.
- Nhắp đúp biểu tượng chương trình trên Desktop hoặc Start/Programs/ Biểu  $\omega_{\rm{eff}}$ tượng chương trình -> Lô gô xuất hiện -> chương trình sẵn sàng làm việc trong môi trường AutoCAD.
- Một số vấn đề có thể phát sinh trong quá trình chạy chương trình
- Nếu không thấy màn hình AutoCAD xuất hiện, tìm ở thanh task bar  $\mathbf{L}^{\mathcal{A}}$ của Window để gọi AutoCAD lên (Lỗi trường hợp này là do một số menu trong AutoCAD bi mất : Bấm *Enter* để loại bỏ các menu bi mất khi AutoCAD xuất hiện. Từ lần chay sau, lỗi này được khắc phục).
- Xuất hiện têp thông báo lỗi do không nap được các têp chương trình,  $\blacksquare$ trong trường hợp này cần tiến hành cài đặt lai phần mềm. Nếu không khắc phục được thì có thể do lỗi Window hoặc AutoCAD.
- Mất biểu tượng chương trình: có thể tạo lại bằng cách tạo Shortcut  $\blacksquare$ cho file "*HarmonvApp.exe*" nằm trong thư mục phần mềm.
- Để gỡ bỏ phần mềm: Control Panel ->Add/Remove Program -> Gỡ bỏ tiếp theo, xoá thư mục chương trình.

# Chương 2 : NHẬP DỮ LIỆU

## 2.1 NHẬP DỮ LIỆU ĐIỂM ĐO

#### **lenh: HNDL**

<sup><sup>t</sup> Menu: Nhập dữ liệu/Nhập dữ liệu điểm đo...</sup>

Xuất hiện hộp thoại:

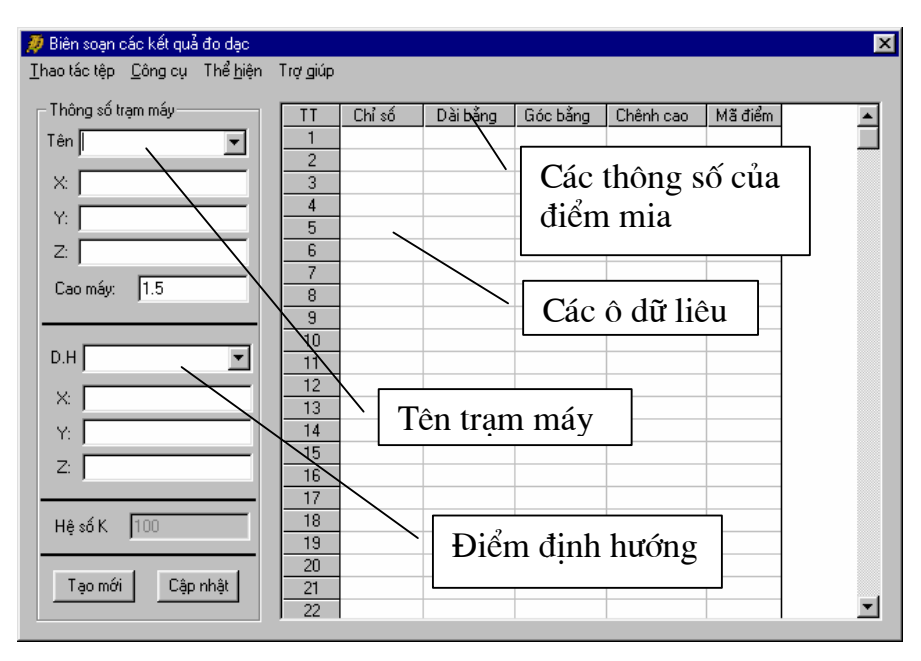

#### Chức năng:

- Nhập dữ liệu điểm đo được trang bị các công cụ soạn thảo, chuyển đổi, tính toán kết quả đo đạc ngoài thực địa thông qua các máy trắc địa thành điểm có toạ độ. Từ đó, có thể vẽ bình đồ, thiết kế các công trình trên bình đồ.
- Nhập dữ liệu cho phép người sử dụng soạn thảo dữ liệu khảo sát địa hình từ sổ đo, chuyển đổi điểm đo của máy toàn đạc điên tử...

#### Các tính năng trên hộp thoại

#### $2.1.1$ Cài đặt các thông số ban đầu

 $\hat{\theta}$  Menu: Công cu/Cài đặt thông số ban đầu... Xuất hiên hộp thoai:

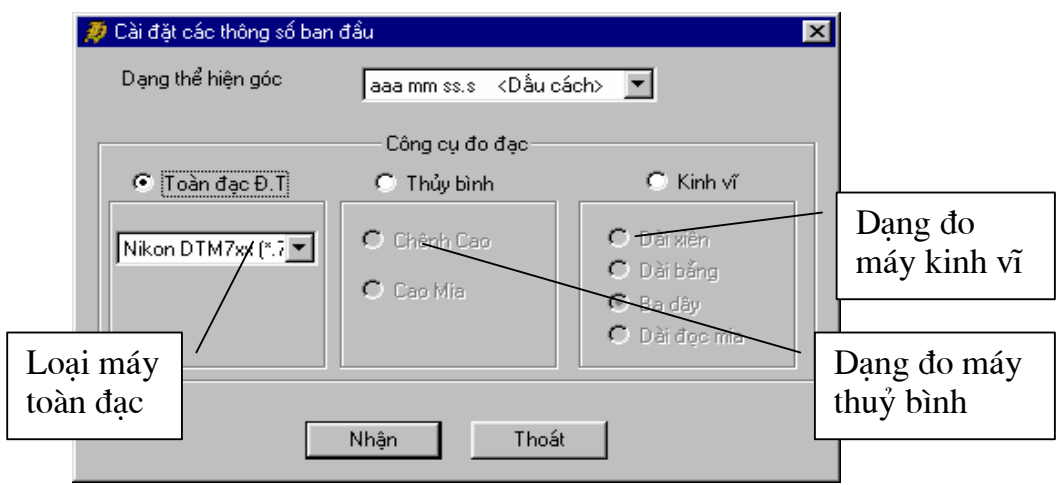

#### Chức năng:

- Đặt ngầm định thông số ban đầu cho dạng thể hiện góc và công cụ đo đạc tương ứng với dữ liệu cần nhập.
- Các thông số mặc định sẽ được lưu vào hệ thống cho lần sử dụng chương trình sau.

## Các dạng thể hiện góc

• Thể hiện theo CAD

Chọn nhập đơn vị góc theo đơn vị đặt của AutoCAD.

Ví dụ: Trong AutoCAD đặt dạng góc là

Angles: Deg/Min/Sec

Precision: 0d00'00"

Muốn nhập góc 145°24'34" thì ta nhập là 145d24'34".

• Dạng aaa.mm.sss <Dấu chấm>

Độ phút giây được phân cách bởi dấu chấm ".". Ví dụ: muốn nhập góc 145°24'34" thì ta phải là 145.24.34

• Dạng aaa.mmsss <Dấu chấm>

Giữa độ và phút được cách bởi dấu chấm "." giá trị giây được lấy từ số thứ ba của phần phút.

Ví dụ: Muốn nhập góc 145°24'34" thì ta nhập là 145.2434

• Dang aaa mm sss <Dấu cách>

Độ phút giây được phân cách bởi dấu cách - bằng cách gõ phím dài trên bàn phím.

Ví dụ: Muốn nhập góc 145°24'34" thì ta nhập là 145 24 34

### Chọn công cụ đo đạc

• Máy toàn đạc điện tử

Trong máy toàn đạc điện tử nếu máy không tính ra toạ độ điểm ta gọi là "đo thô" - Raw - yêu cầu kho Biên vẽ BĐ ta phải có bước hiệu chỉnh. Khi mà điểm được máy tính ra toa đô ta gọi "đo toa đô điểm" - Coord.

## Các loai máy toàn đạc và các kiểu đo cho bạn chọn.

- Dang đo thô với máy Nikon DTM sử dung công cu trút dữ liêu là DTM700 với têp dữ liêu có phần mở rộng là '700'.
- Dạng đo thô với máy Nikon DTM sử dụng công cu trút dữ liêu là Transit với tệp dữ liệu có phần mở rộng là 'trn'.
- Dang đo thô với máy Nikon DTM sử dung công cu trút dữ liêu là Nikon với tệp dữ liệu có phần mở rộng là 'nik'.
- Dang đo thô với máy Nikon DTM sử dung công cu trút dữ liêu là Nikon với tệp dữ liệu có phần mở rộng là 'raw'.
- Dang đo thô với máy Leica sử dung công cu trút dữ liêu là TC với têp dữ liêu có phần mở rộng là 'gsi'.
- Dạng đo thô với máy Leica sử dụng công cụ trút dữ liệu là TPS với tệp dữ liệu có phần mở rộng là 'idx'.
- Dạng đo thô với máy SET (Sokia) sử dụng công cụ trút dữ liệu là SDR với tệp dữ liệu có phần mở rộng là 'sdr'.
- Dang đo thô với máy Topcon sử dung công cu trút dữ liêu là T-COM v1.2 với têp dữ liêu có phần mở rộng là 'gt6'.
- $\bullet$  Máy thuỷ bình
	- Ghi sổ đo theo dang chênh cao

Giá tri "chênh cao" là chênh cao tương đối giữa điểm mia (chân mia) và điểm đặt máy đo (chân máy).

- Ghi sổ đo theo dang cao mia

Chiều cao của tia ngắm trên mia so với chân mia.

- Máy kinh vĩ
	- Ghi số đo theo dang dài xiên

Chiều dài của tia ngắm xiên từ tâm máy cho tới tia ngắm trên mia.

- Ghi sổ đo theo dang dài bằng

Chiều dài trên mặt ngang từ tâm máy cho tới mia.

- Ghi sổ đo theo dang đo ba dây

Đo bằng máy kinh vĩ ba dây

- Ghi sổ đo theo dang dài đọc mia

Đo bằng máy kinh vĩ với dài đọc mia là khoảng cách giữa hai sợi tóc trên mia

Sau khi khi chon loai máy đo và dang thể hiện góc ta chon nút "Nhân" của hộp thoai để chấp nhân các thông số cài đặt.

#### Đọc tệp dữ liệu từ máy toàn đạc điện tử  $2.1.2$

### $\Diamond$  Menu: Thao tác têp/M $\mathbf{\hat{o}}$  têp

Chọn tệp cần mở tương ứng với dạng máy toàn đạc điện tử.

Các thông số được minh hoa như hộp thoại sau:

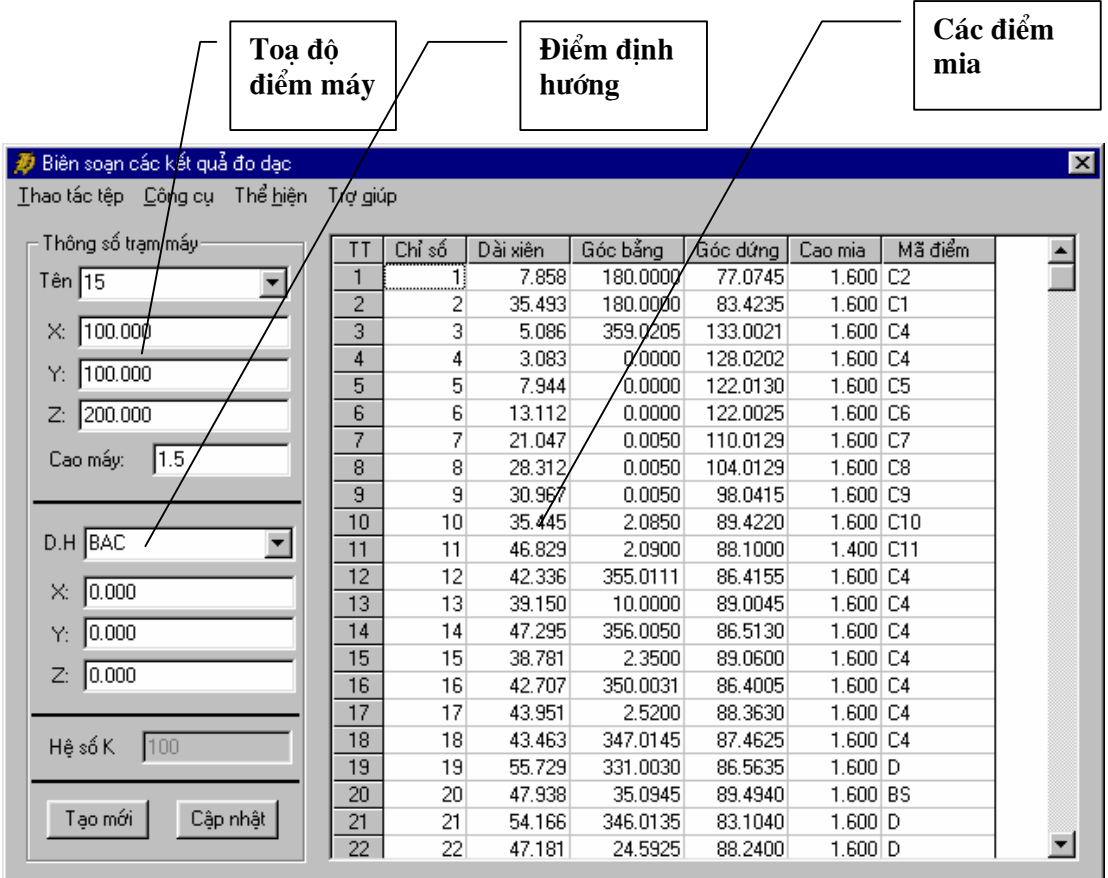

• Hiệu chỉnh và sửa đổi thông số tram máy

Tai ô "Thông số tram máy" chon máy đo cần sửa tai ô "Tên". Ta có thể thay đổi toa đô, cao máy, điểm qui 0, toa đô điểm qui 0. Sau đó chọn nút "Cập nhật".

• Hiệu chỉnh và sửa đổi thông số điểm đo

Trong bảng các điểm chi tiết ta có thể sửa, thêm các thông số điểm chi tiết. Sau đó chọn nút "Cập nhật" để cập nhật dữ liệu với máy được chọn.

Lưu ý: Đối với máy toàn đạc điện tử Leica đo dạng thô, tệp dữ liệu máy trút ra không có dấu hiệu phân biệt khi nào tách trạm máy. Vì vậy trong chương trình qui định tách trạm máy bằng ghi chú điểm, khi thiết lập một trạm máy mới người đứng máy thay đổi bốn kí tự đầu của 8 kí tự mô tả điểm chi tiết.

Ví dụ: Trạm máy 1

Ta ghi chú điểm như sau:

Trên màn hình của máy toàn đạc ta Nhập ghi chú điểm tai muc Id: 00010000, chú ý tới chữ cái in đâm biểu thi điểm chi tiết này thuộc máy đo 0001, và có ghi chú là 0000.

Trong môt số máy mới ta có thể ghi được cả chữ cái.

### Ví dụ: M100A000

Biểu thị điểm này thuộc máy đo M100 và có ghi chú là A000.

Cũng như vậy điểm M100A001 là điểm thuộc máy M100 và với ghi chú là A001.

Cho nên tai môt tram máy ta có thể đo tối thiểu là 10000 điểm từ 0000 tới 9999.

Khi chuyển sang tram máy khác ta chỉ việc thay 1 trong 4 chữ trong 8 chữ cái ghi chú.

Ví du: M101A000 là chương trình tư ngắt tram máy và tao cho ban một máy mới có tên là M101 trong dang sách tram máy của công việc đo.

#### 2.1.3 Tiện ích hiệu chỉnh tệp số liệu của máy toàn đạc điện tử

## <sup>t</sup> Menu: Công cu/Tách tram máy

#### Chức năng:

- Thiết lập tram máy mới với điểm đo trong máy khác.
- Tiên ích này nhằm cung cấp cho người sử dung cách khắc phục lỗi khi đo không cài đặt trạm máy mỗi khi chuyển máy.

#### Thao tác như sau

- Chon giới hạn điểm cần tạo trạm máy mới bằng cách bôi đen vùng cần chọn  $\omega_{\rm{max}}$ trên bảng điểm chi tiết
- Chọn lệnh "Tách trạm máy".
- Khai báo trạm máy mới, tách trạm từ điểm bắt đầu tới điểm kết thúc.
- Chọn nút "Nhận" để tiến hành tách trạm máy.
- Kết quả xuất hiên tram máy mới như đã khai báo.  $\frac{1}{2}$
- Cập nhật lai toa đô điểm máy và thiết lập điểm qui0.

#### Nhập số liệu điểm từ sổ đo máy quang cơ  $2.1.4$

### Nhập trạm máy

Trên hộp hội thoại soan thảo ta nhập các thông số tram máy trong ô "Thông số trạm máy". Gồm các thông số sau:

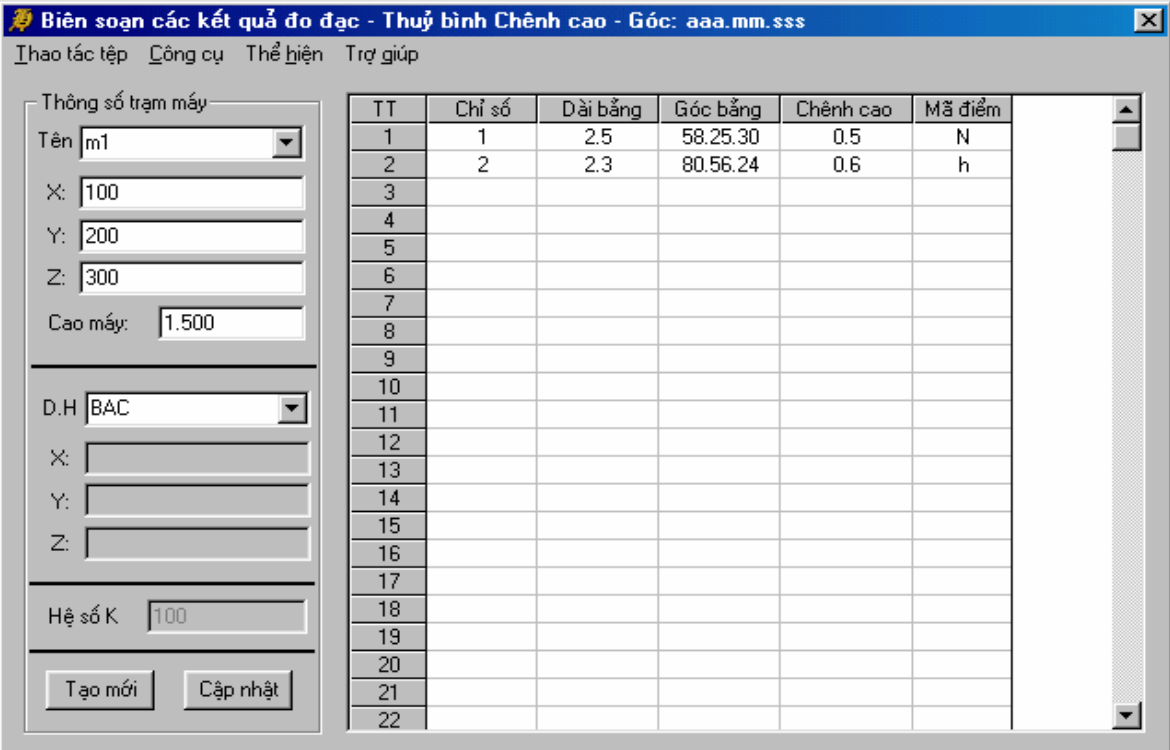

### Chức năng:

- Nhập trạm máy
	- Nhập tên trạm máy tạo ô tên.  $\overline{a}$
	- Toạ độ đặt máy X, Y, Z.  $\mathcal{L}_{\mathcal{A}}$
	- Nhập cao máy tính theo đơn vị mét (m).
	- Nhập tên điểm định hướng (Đ.H) và các toạ độ X, Y, Z của điểm định  $\omega_{\rm{eff}}$ hướng. Nếu điểm định hướng là hướng Bac thì chọn BAC.
	- Bấm nút "Tạo mới" để tạo máy mới trong chương trình.
	- Tiếp tục các bước trên để khai báo trạm máy mới.  $\overline{\phantom{0}}$